## **Managing Mobile Connect Application Settings**

clicking the **Settings** tab in the Mobile Connect application.

High

Settings options can be edited in the **Settings** screen. The **Settings** screen can be accessed by

# **Mobile Connect for USA Mobility Pagers for iPhone**

# **Response Types**

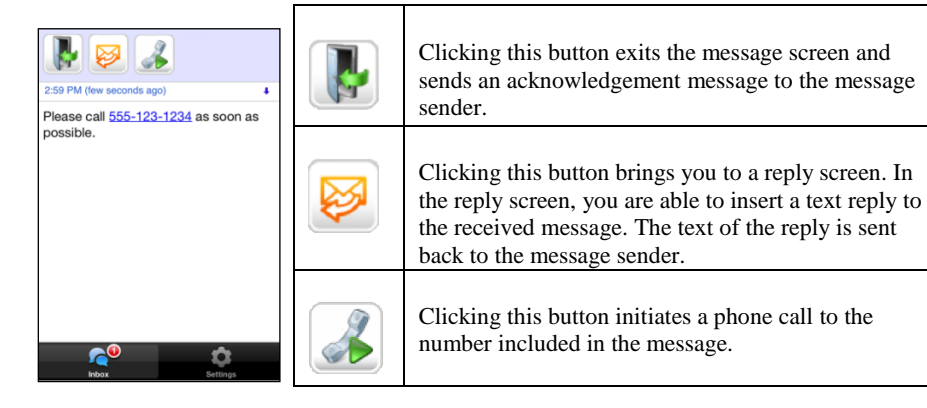

# **Message Symbols**

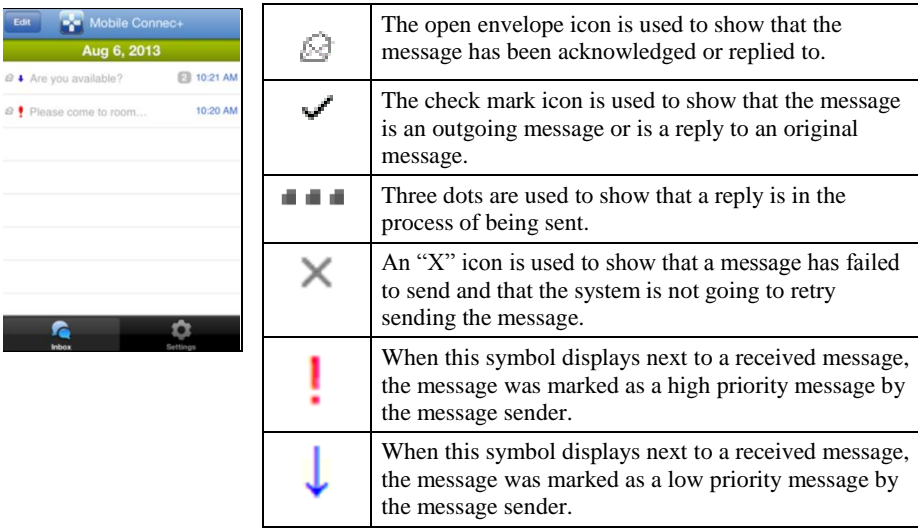

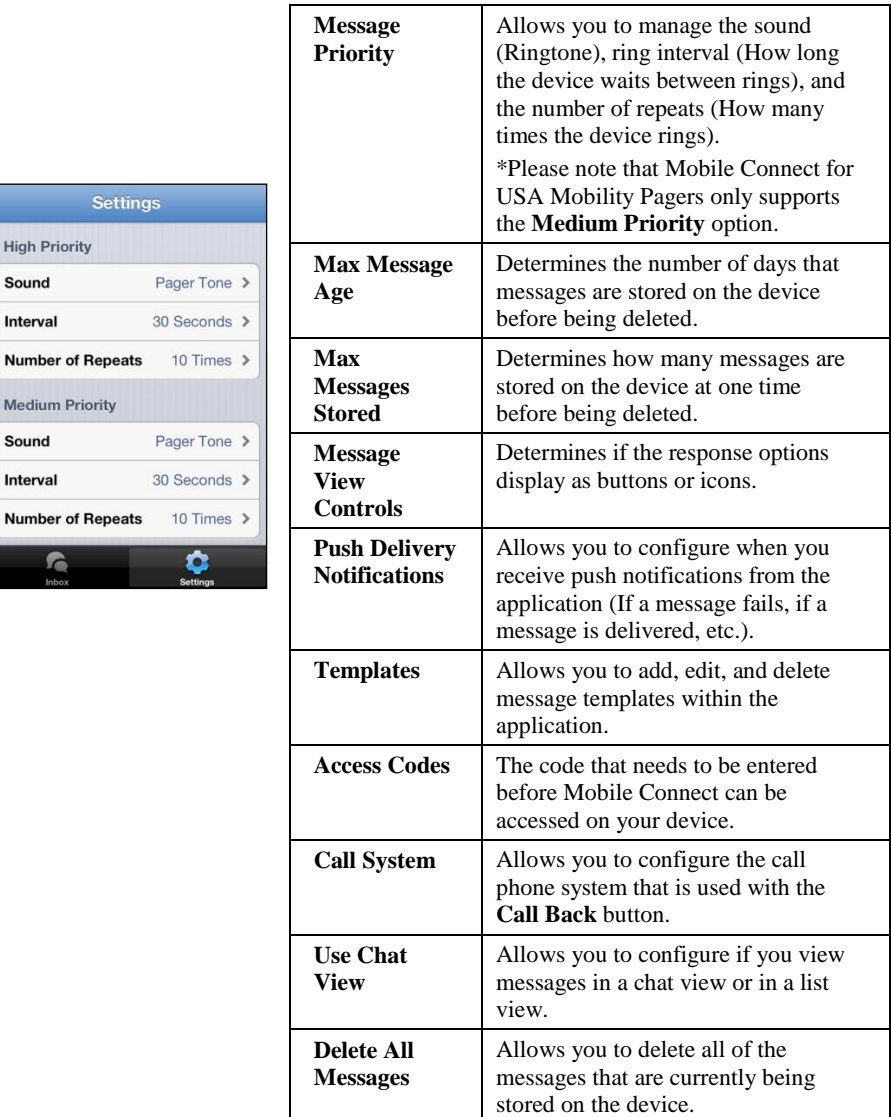

If you are experiencing issues receiving messages, the Health Check feature is available. Utilize Health Check to access information on service connectivity status. Please see [FAQs](http://www.usamobility.com/customer_support/faq/AMC_Select.asp) on the USA Mobility website if all indicators in Health Check are not green.

## **Managing iOS Settings**

In iOS 5, 6, and 7, you have the ability to set preferences for notifications that display and alert on your device. These preferences must be set for the Mobile Connect application in order for message notifications to be correctly alerted. For more detailed information on setting notification preferences in iOS, please refer to Apple's product documentation at [http://www.apple.com.](http://www.apple.com/)

### **Configuring Notification Settings**

- 1. Click the **Settings** application on the iPhone's home screen. The **Settings** screen displays.
- 2. Choose the **Notification Center** option. The **Notification Center** screen displays.

NOTE: Do not enable the **Do Not Disturb** option on your device. If the **Do Not Disturb** option is enabled on your device, you DO NOT receive Mobile Connect alerts.

- 3. Scroll to the **mConnec+** option in the **Notification Center** screen.
- 4. Choose the **mConnec+** option. The **mConnec+** screen displays.
- 5. Change any desired notification settings. Descriptions of each field and options within each field are described below.

NOTE: Preference options with a "**\***" next to the option is the required configuration option for Mobile Connect.

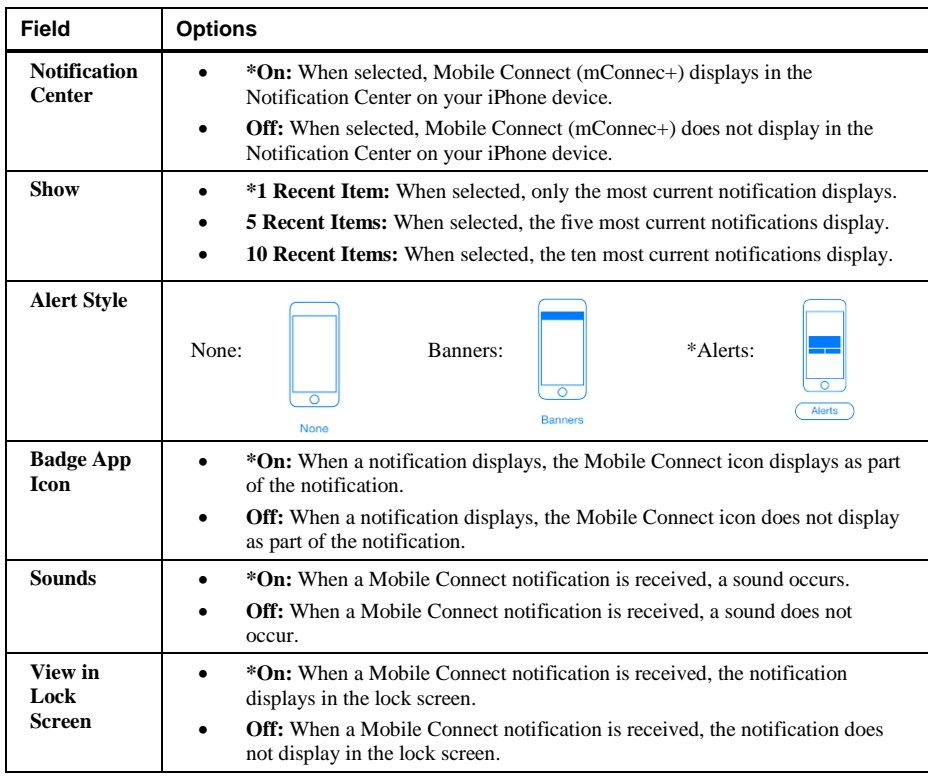

6. Click the **Notifications** button in the **mConnec+** screen to save the changes and return to the previous screen. Your changes are saved.

#### **Configuring the Background App Refresh Feature**

To ensure that Wi-Fi only devices receive all Mobile Connect messages, the **Background App Refresh**  option must be enabled. When this option is enabled, applications that are installed on the Wi-Fi device have the ability to receive push notifications when the device is in sleep mode.

This option can also be enabled on devices that have a SIM card internet connection. For example, if a device that has a SIM card internet connection enters sleep mode, that internet connection can be lost. When the **Background App Refresh** option is enabled, the Wi-Fi connection on the device ensures that the device receives all push notifications when the device is in sleep mode.

NOTE: This feature is only available in iOS7 and later versions of iOS.

- 1. Click the **Settings** application on the iPhone's home screen. The **Settings** screen displays.
- 2. Choose the **General** option. The **General** screen displays.
- 3. Choose the **Background App Refresh** option. The **Background App Refresh** screen displays.
- 4. Enable the **Background App Refresh** option. The **Background App Refresh** option is enabled.

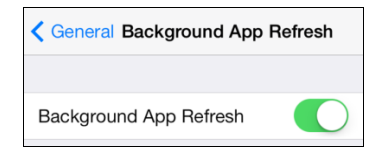

#### **Configuring the Auto-Lock Feature – iPad and iPod Only**

When Wi-Fi only devices such as iPads or iPods are used to receive Mobile Connect messages, they must be configured to refrain from locking. When devices that only have Wi-Fi connections are locked, the Wi-Fi connection is lost. Because of this, Wi-Fi only devices that are locked cannot receive Mobile Connect messages. When the device is configured to not lock, this ensures that the device receives all Mobile Connect messages that are sent to the device.

- 1. Access the iPad or iPod's home screen. The home screen displays.
- 2. Choose the **Settings** application. The **Settings** screen displays.
- 3. In the **Settings** screen, choose the **General** option. The **General** screen displays.
- 4. In the **General** screen, scroll to the **Auto-Lock** option. The **Auto-Lock** option displays.
- 5. Choose the **Auto-Lock** option. The **Auto-Lock** screen displays.
- 6. In the **Auto-Lock** screen, choose the **Never** option. When the **Never** option is chosen, a check mark displays next to the option.

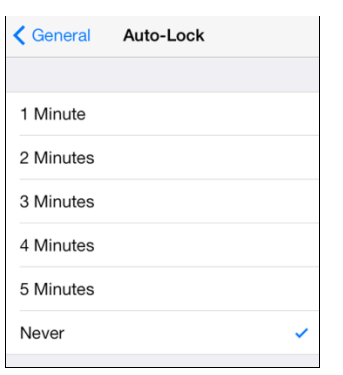